## راهنماي درخواست تاييديه اخلاق در پژوهشهاي زيست پزشكي

١- ابتدا وارد پيشخوان خدمت خود شده و در قسمت "درخواست تاييديه اخلاق در پژوهشهاي زيستپزشكي" گزينه "درخواست جديد" را انتخاب نمائيد.

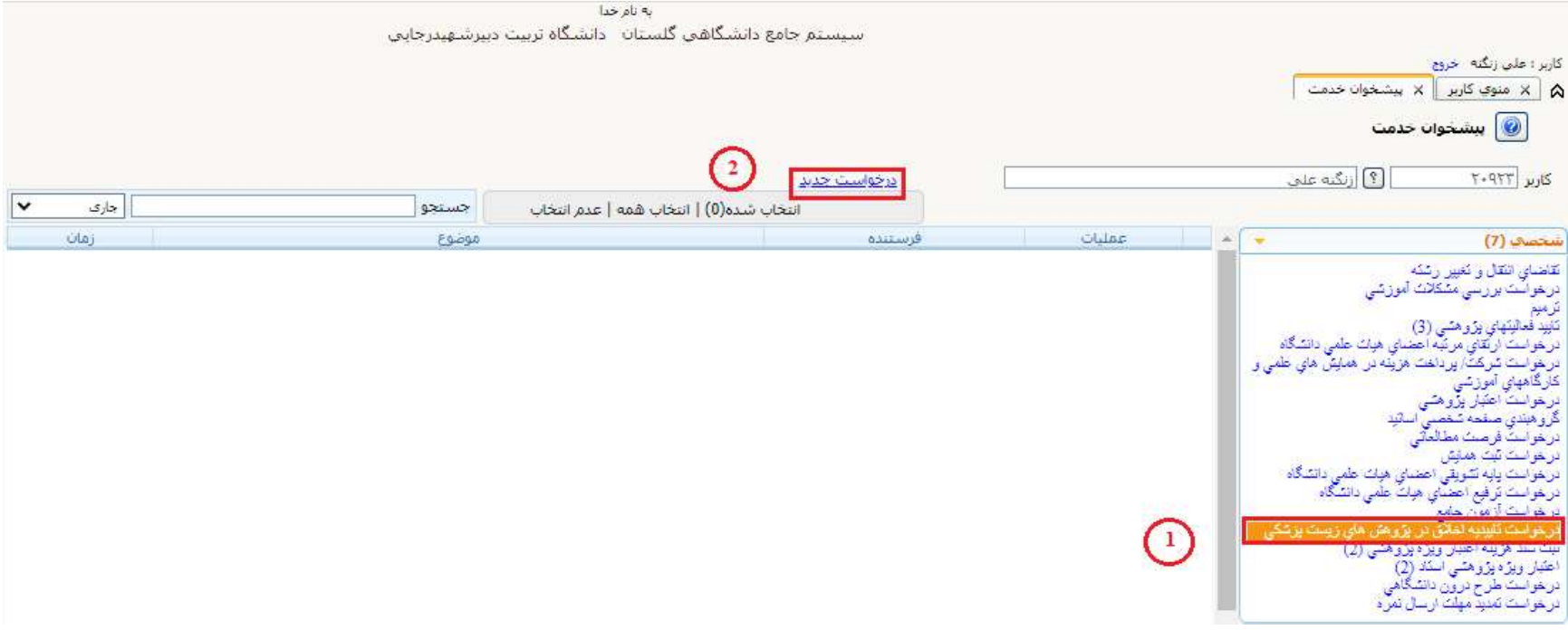

در انتهاي صفحه جديد، پيغام خطايي مبني بر اينكه "شماره دانشجو نميتواند خالي باشد" ظاهر ميشود كه با ورود اطلاعات دانشجو اين پيام بصورت خودكار حذف خواهد شد.

(١) جهت ورود مشخصات دانشجو، يا از طريق وارد نمودن اطلاعات شماره دانشجويي در پنجره مربوطه و يا با انتخاب علامت سوال كنار اين پنجره و ورود اطلاعات لازم جهت جستجوي دانشجو مورد نظر اقدام نماييد (لازم به ذكر است كه درحال حاضر اطلاعات پيشنهاده رساله دانشجويان دكتري در سامانه گلستان ثبت نشده و اين مسئله توسط معاونت محترم آموزش و تحصيلات تكميلي در حال انجام است).

- (2)پس از ورود صحيح اطلاعات دانشجو، با فشردن علامت سوال در بخش شماره فعاليت، عنوان پيشنهاده پاياننامه/رساله دانشجو جهت انتخاب نمايش داده ميشود.
- (3)با انتخاب عنوان مورد نظر و فشردن دكمه جستجو در انتهاي صفحه، اطلاعات تمامي پنجرههاي ديگر (عنوان فارسي و لاتين، زمينه علمي، نوع تحقيق و پايان نامه و تاريخ تصويب آن) در بخش مشخصات فعاليت بصورت خودكار تكميل ميشود.

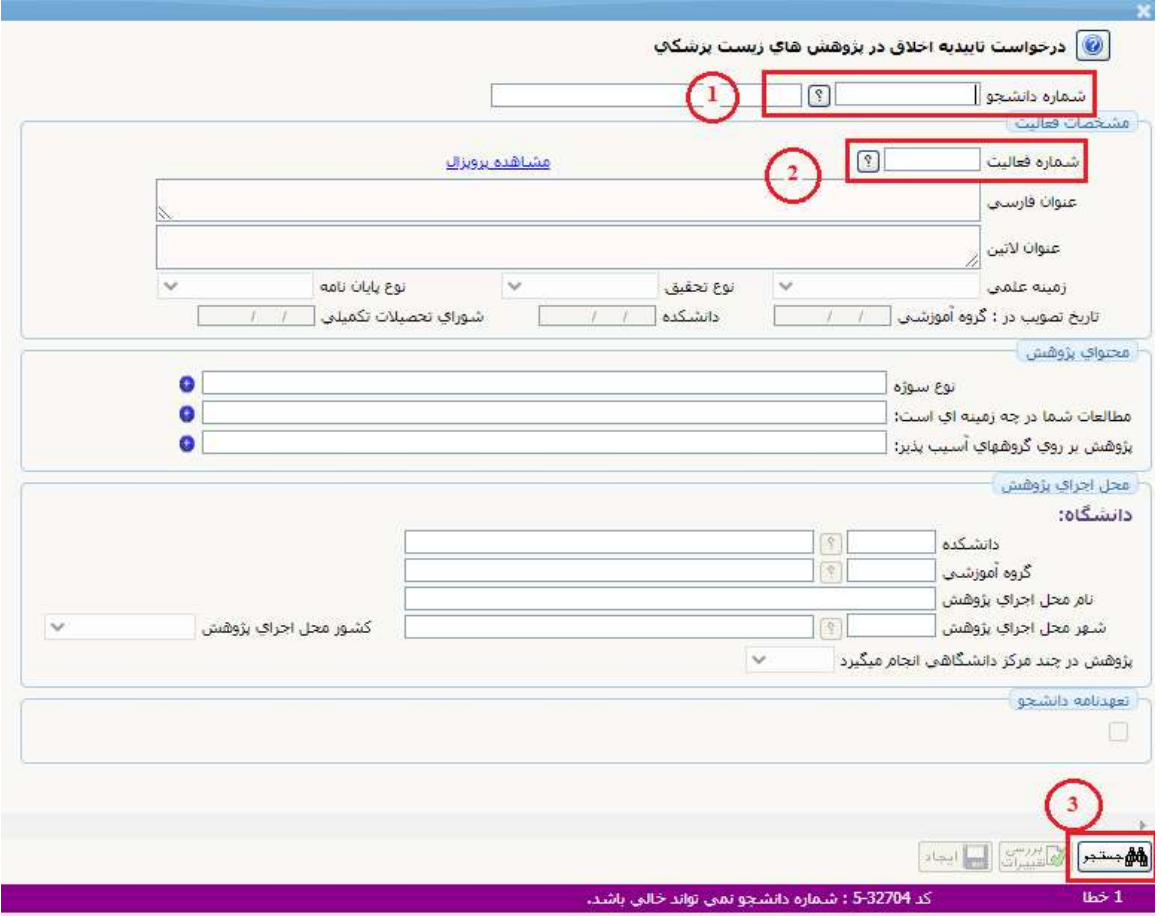

## پنجره محتواي پژوهش

جهت درج اطلاعات در اين پنجره بر روي علامت + كنار هر رديف كليك نماييد

(4)نوع سوژه ميتواند يك يا چند مورد از عنوانهاي نمايشداده شده (انساني، حيواني، سلولي يا داده آماري) باشد. براي اين منظور با كليك بر روي هر خانه در ستون وضعيت تيك انتخاب نوع سوژه ظاهر ميشود.

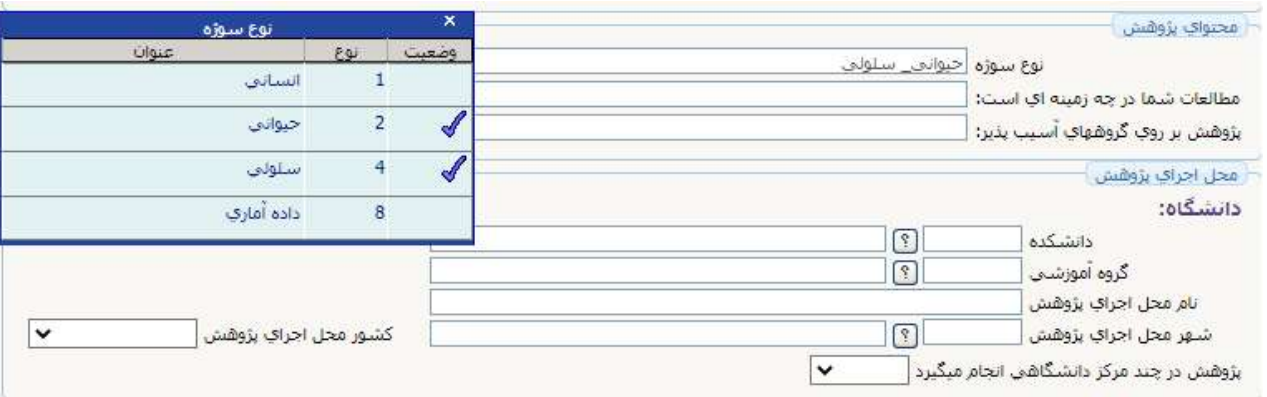

(5)انتخاب زمينه مطالعات: بهطور مشابه جهت تعيين زمينه مطالعات نيز، يك يا چند مورد از عنوانهاي نمايشداده شده، ميتوانند انتخاب شوند.

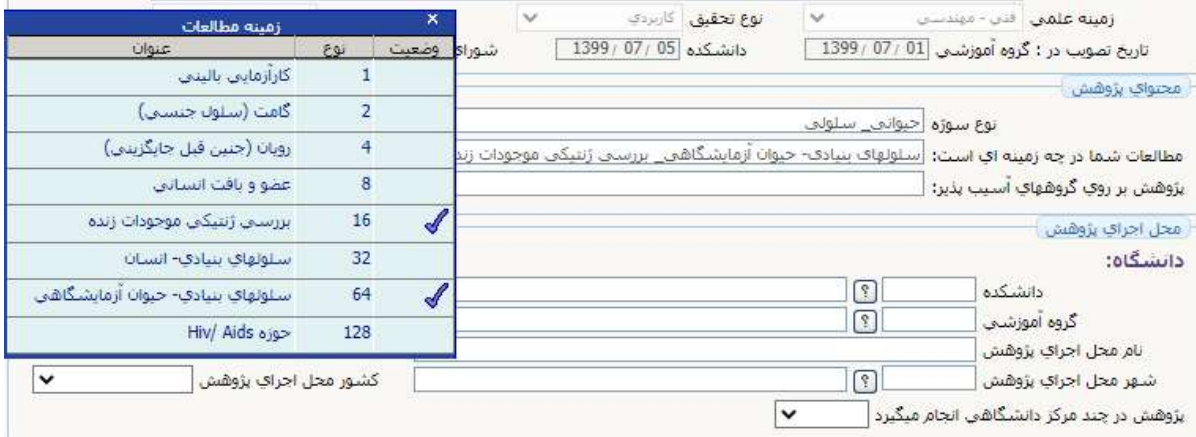

(6) تعيين گروه يا گروههاي آسيب پذير مورد پژوهش: درصورتيكه پژوهش مورد نظر از نوع حيواني بوده يا بر روي هيچ از اين گزينهها صورت نميپذيرد اين پنجره خالي مانده و گزينهاي انتخاب نشود.

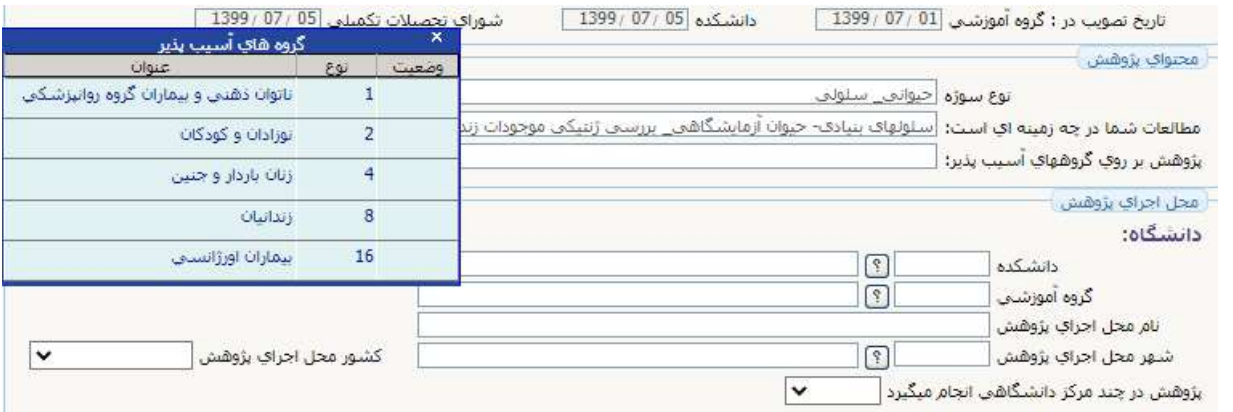

## پنجره محل اجراي پژوهش

در اين بخش كليه اطلاعات مربوط به محل اجراي پژوهش (دانشگاه يا موسسه پژوهشي) را وارد نماييد. در صورتي كه پژوهش در چند مركز دانشگاهي انجام ميگيرد، با انتخاب گزينه بله در پنجره نمايش داده شده، اطلاعات محل مربوط به انجام پژوهش در خارج از دانشگاه را نيز ثبت نماييد.

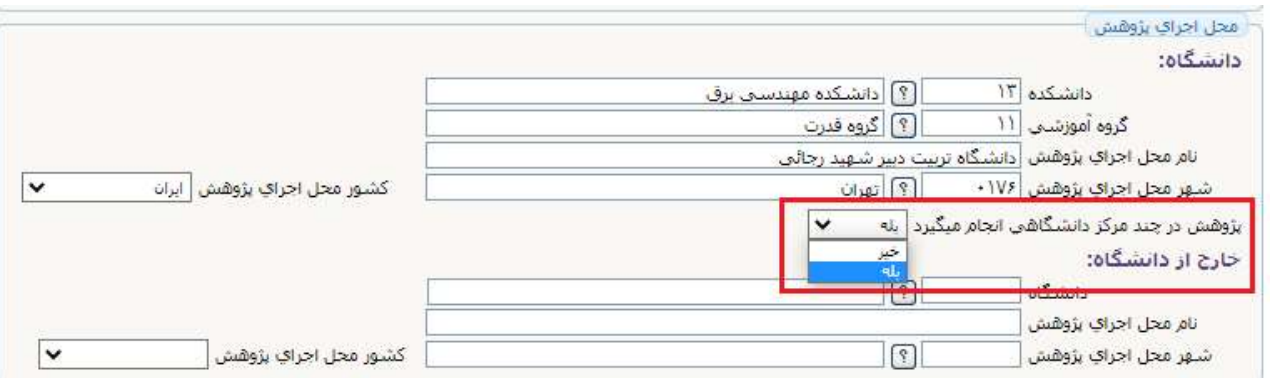

## پنجره تعهدنامه دانشجو

در اين بخش، بايد به جاي دانشجوي مجري تحقيق، تيك مربوط به تعهد را انتخاب و سپس بهترتيب دو دكمه بررسي تغييرات و ايجاد انتخاب شود. در اين حالت پيغام زردرنگي مبني بر اينكه "گردش كار مورد نظر ايجاد شد، جهت ادامه روند عمليات به پيشخوان خدمت مراجعه نماييد" در پايين صفحه نمايش داده ميشود.

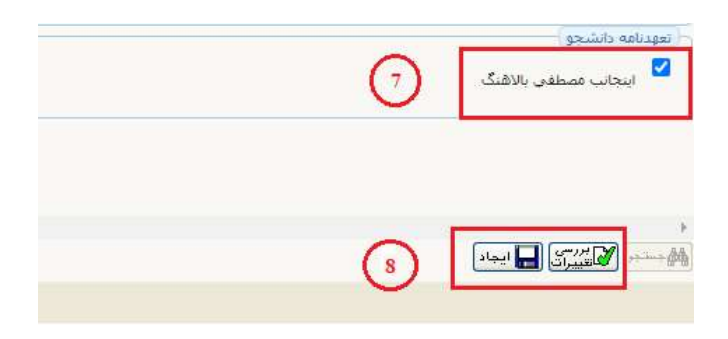

(٩) در انتها، با بازگشت به پيشخوان خدمت و انتخاب تيك سبز رنگ به نشانه تاييد، درخواست تاييديه اخلاق براي كارشناس اين حوزه جهت طرح در كارگروه و اخذ كد اخلاق ارسال ميشود.

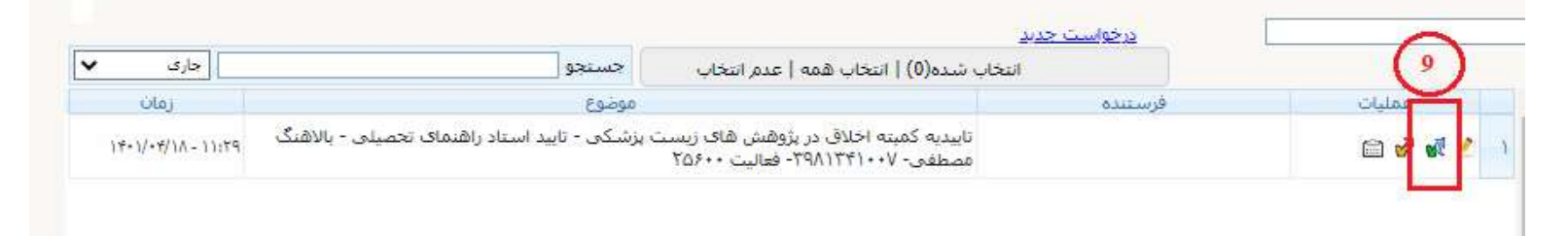